**Centre de Gestion** de la Fonction Publique Territoriale de Loire-Atlantique

# GUIDE UTILISATEUR

## SAISINE des CAP et CCP

www.cdg44.fr

CENTRE DE GESTION DE LA FONCTION PUBLIQUE TERRITORIALE DE LOIRE ATLANTIQUE 6, rue du PEN DUICK II – CS 66225 – 44262 NANTES cedex 2 – téléphone : 02 40 20 00 71 – télécopie : 02 40 89 00 65 – www.cdg44.fr

### SOMMAIRE

- 1- Accès au logiciel
- 2- Présentation des menus
	- A- Collectivité
	- B- Instances
- 3- Saisie d'une demande par la collectivité
	- A- Vérifier que la période de saisine est ouverte
	- B- Saisie d'un agent 1°) L'agent existe 2°) L'agent n'existe pas
	- C- Saisie d'un dossier
- 4- Instruction d'une demande par le CDG 44
	- A- Le dossier est complet
	- B- Le dossier est incomplet
- 5- Notification de l'avis après la commission

**Ce document a pour but de vous présenter de quelle manière créer des saisines CAP / CCP Et de suivre l'évolution des dossiers dans votre espace collectivité sur l'extranet AGIRHE 2 du Centre de Gestion de Loire-Atlantique.**

#### **1. ACCÈS AU LOGICIEL**

Ce logiciel est disponible depuis la page « Extranets » du site internet du Centre de Gestion de Loire-Atlantique :

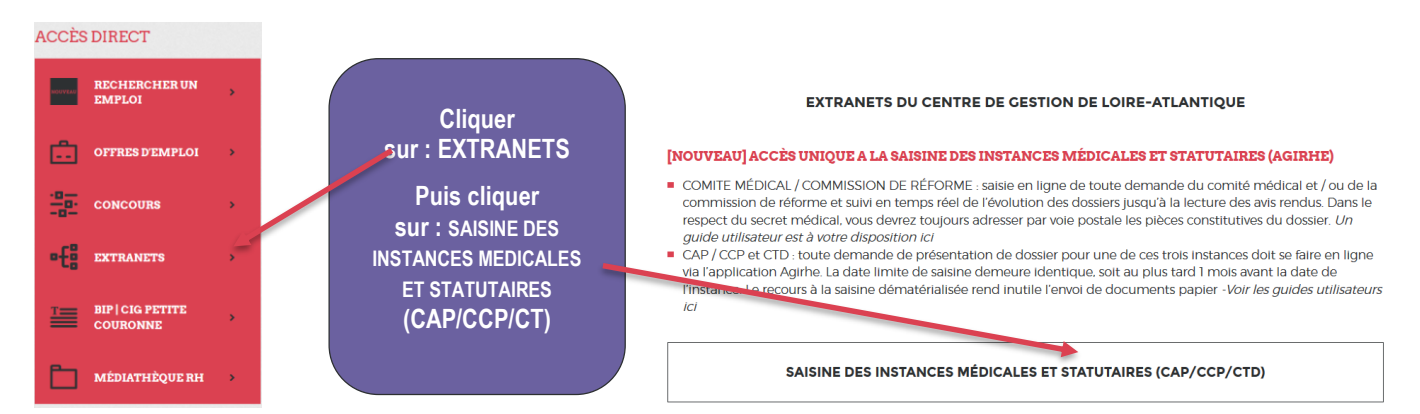

Vous arrivez sur cet écran :

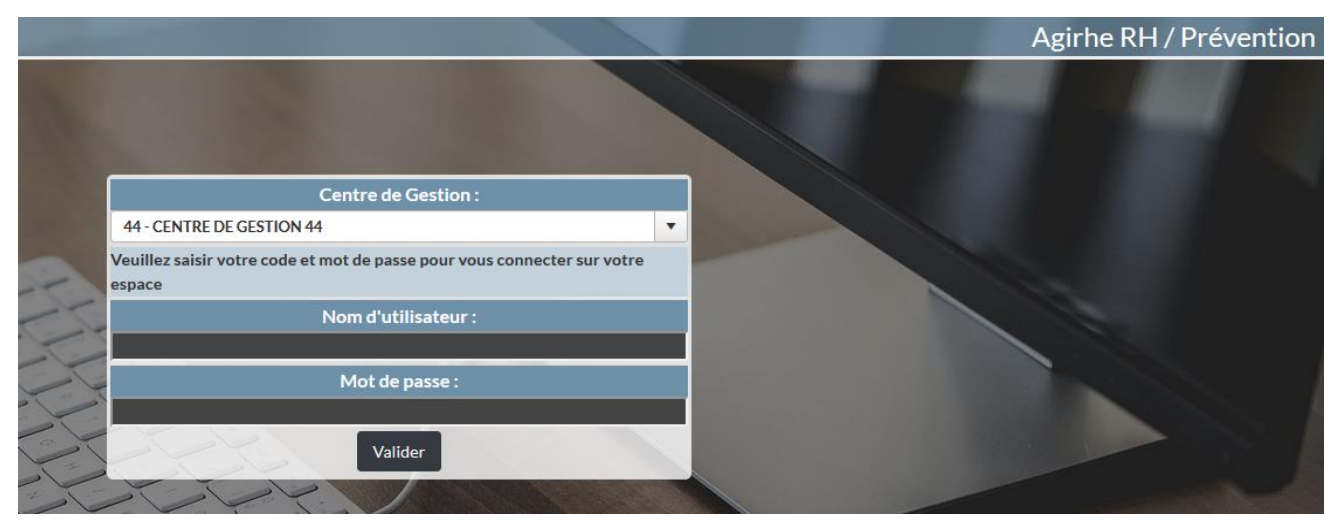

Le nom d'utilisateur et le mot de passe à utiliser sont les mêmes que pour les instances médicales. En cas de besoin, n'hésitez pas à contacter le CDG 44 : [comptes@cdg44.fr](mailto:cdg44.fr)

#### **ATTENTION :** ce code est personnel et ne doit en aucun cas être partagé avec un autre agent.

Important : une session ouverte sur l'espace collectivité est soumise à une durée d'inactivité : si vous n'effectuez aucune opération ou consultation pendant une période de 20 minutes, le serveur vous déconnectera et vous aurez un message d'erreur. Vous devrez alors vous authentifiez de nouveau.

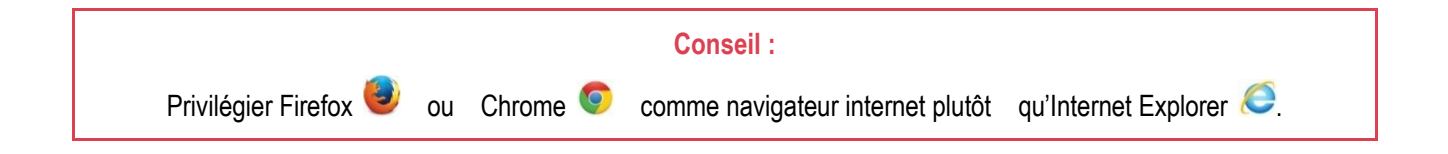

- Une fois connecté, l'interface se présente sous la forme suivante :

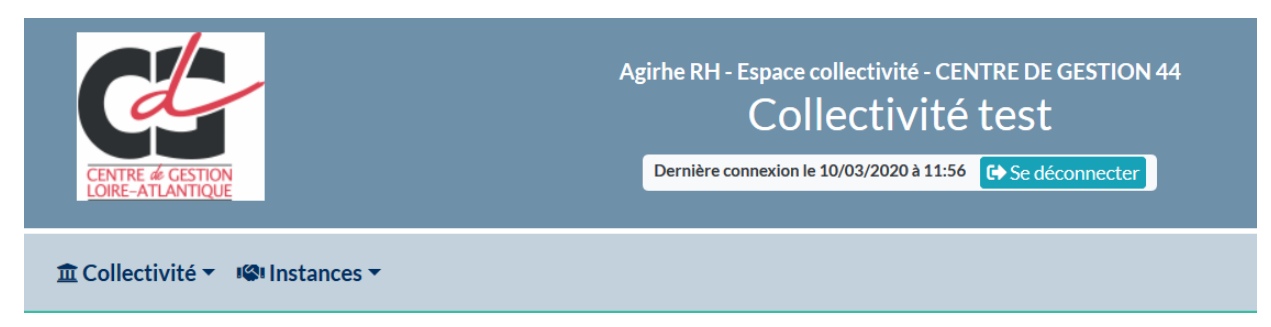

#### **2. PRÉSENTATION DES MENUS**

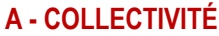

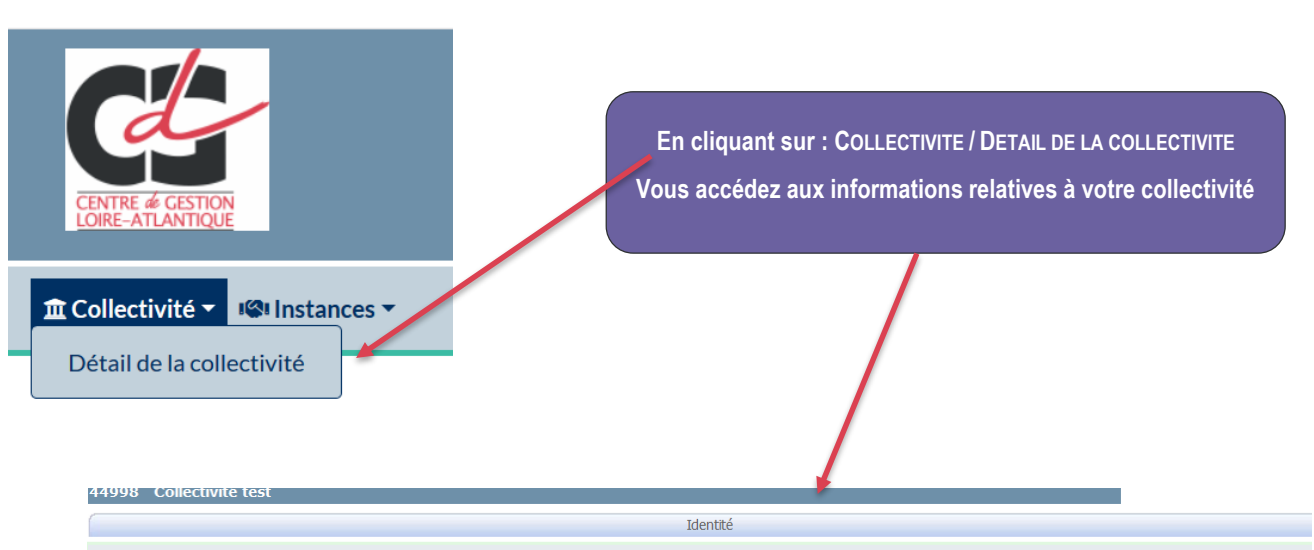

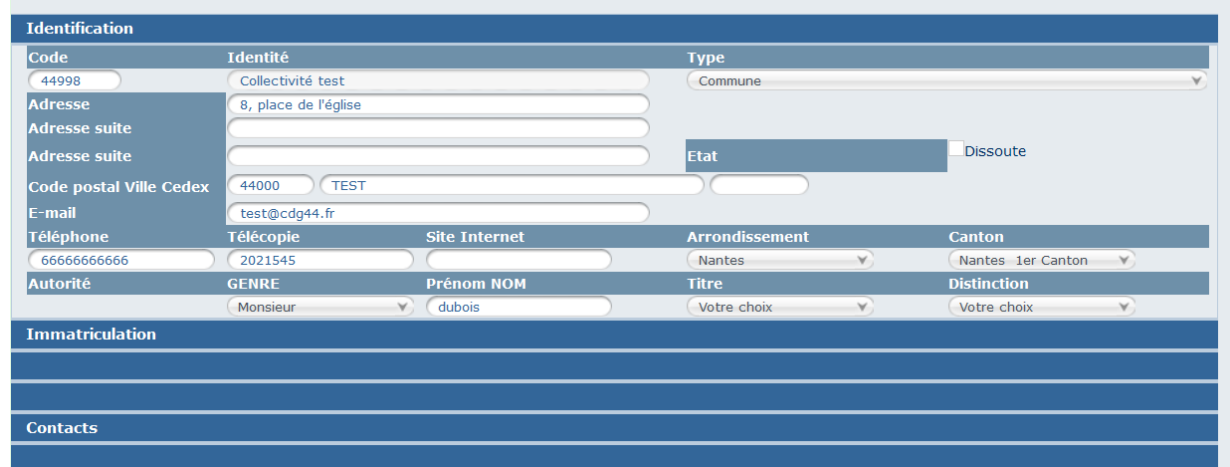

- Ces informations sont utilisées pour les correspondances entre le CDG 44 et votre collectivité. Elles sont affichées **à titre consultatif**, en cas d'erreur merci de contacter le service suivi statutaire qui effectuera la correction.

#### **B - INSTANCES**

- Ce menu regroupe toutes les instances pour lesquelles les saisies se font de manière dématérialisée :

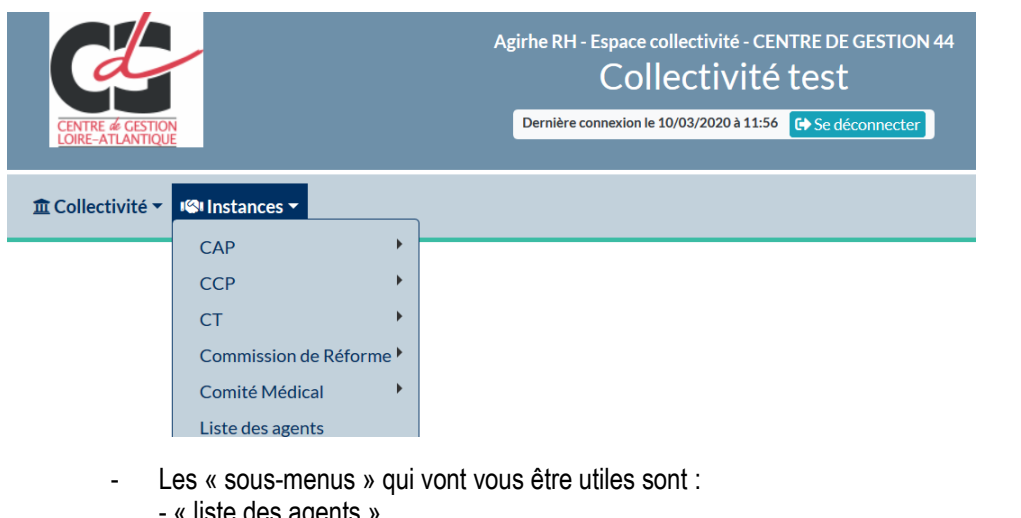

- « liste des agents » - « CAP »
- « CCP »

Les sous-menus pour les CAP et les CCP sont les mêmes.

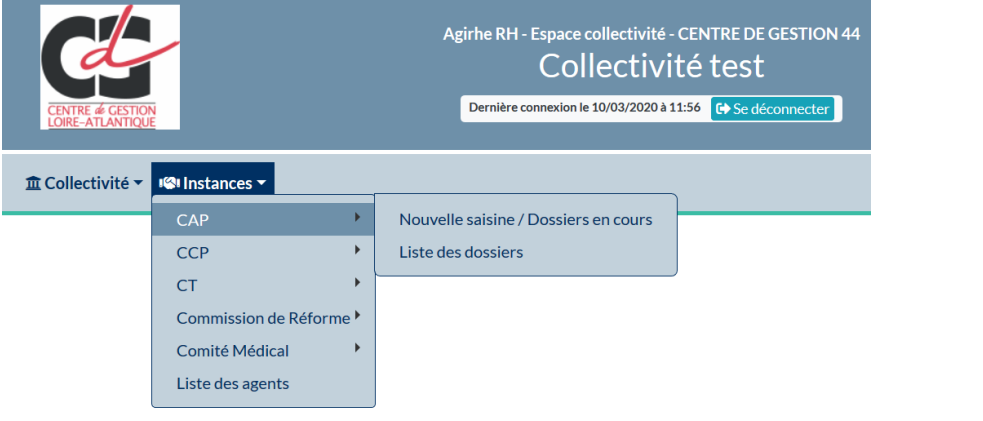

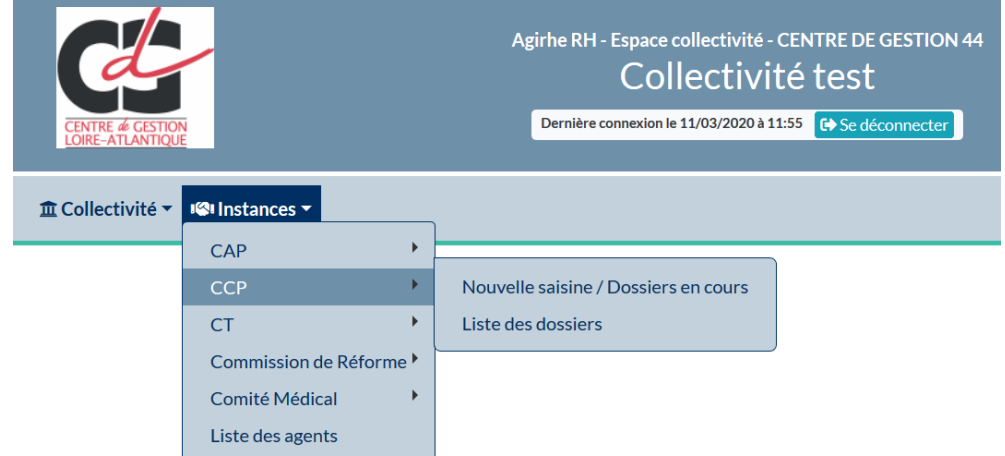

La suite du guide se base sur l'exemple d'une saisine de la CAP. La démarche sera identique pour une saisine de la CCP.

#### **3. SAISIE D'UNE DEMANDE**

- Qu'il s'agisse de faire une première demande ou de modifier une demande en cours, le chemin à suivre est : Instances / CAP ou CCP / Nouvelle saisine – Dossiers en cours.

- Il n'y a aucune obligation de faire toute la saisie le même jour, vous pouvez très bien, dès lors que la séance est ouverte, saisir vos demandes en plusieurs fois.
- e and the Vous pourrez revenir sur vos dossiers tant que le service suivi statutaire ne l'aura pas instruit : . In Non instruit :

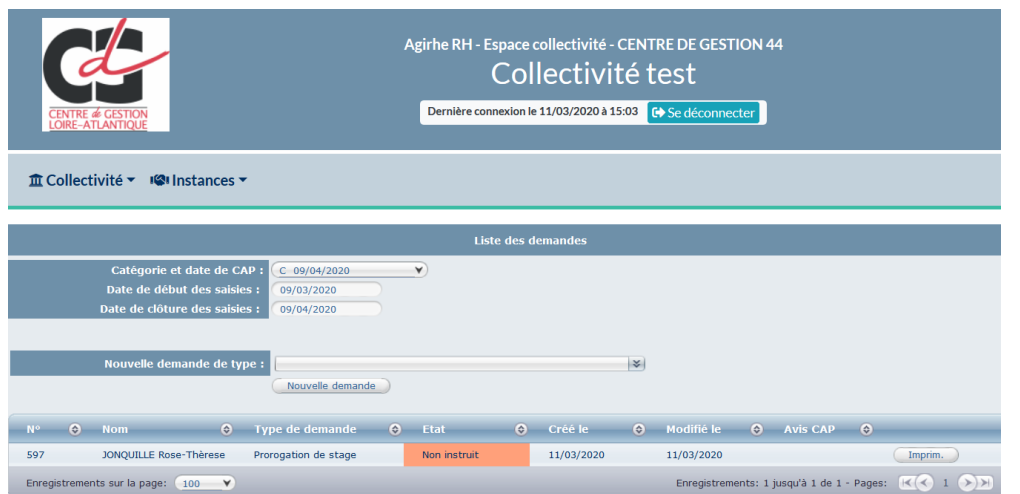

- Pour cela il faudra double cliquer sur le dossier que vous souhaitez modifier ou compléter
- Avant toute saisie, il convient de vérifier que la période de saisine est ouverte au titre de l'instance concernée.

#### **A – VÉRIFIER QUE LA PÉRIODE DE SAISIE EST OUVERTE**

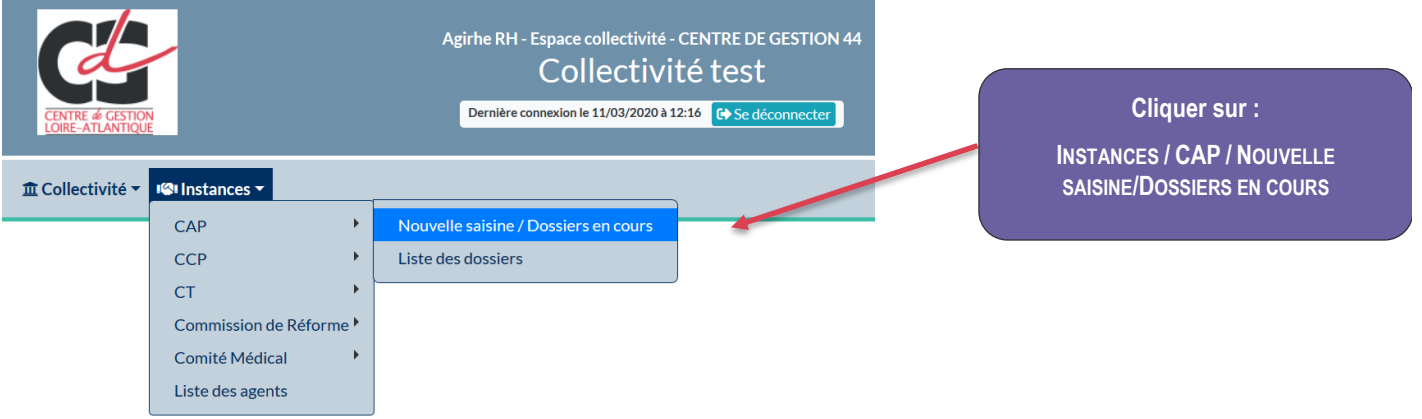

Un menu déroulant s'affiche dans « catégorie et date de la CAP », toutes les CAP ouvertes à la saisie se trouvent dans ce menu.

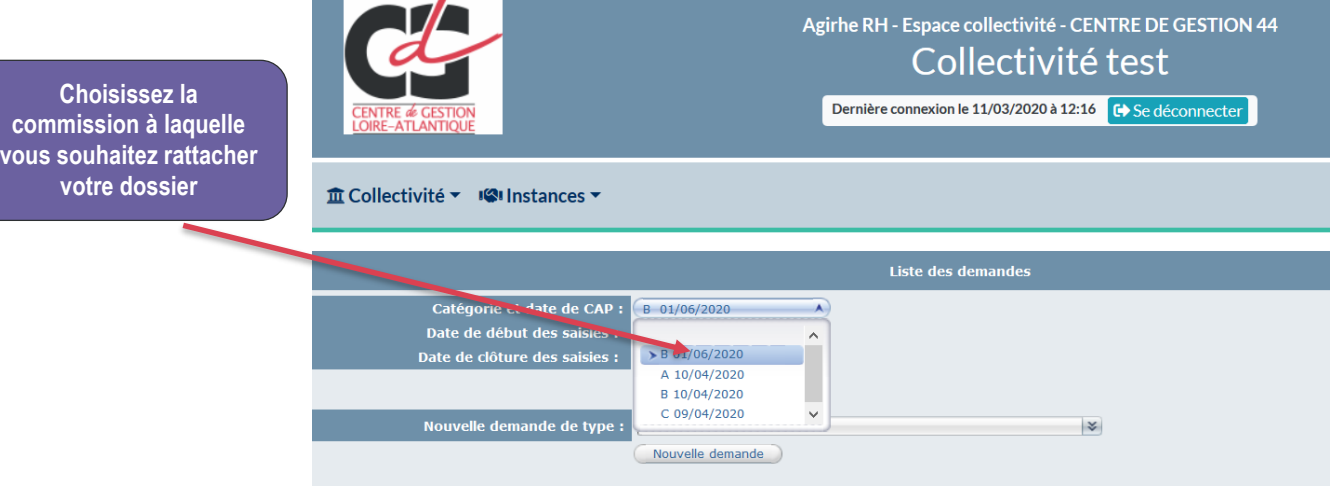

 $\bullet$ 

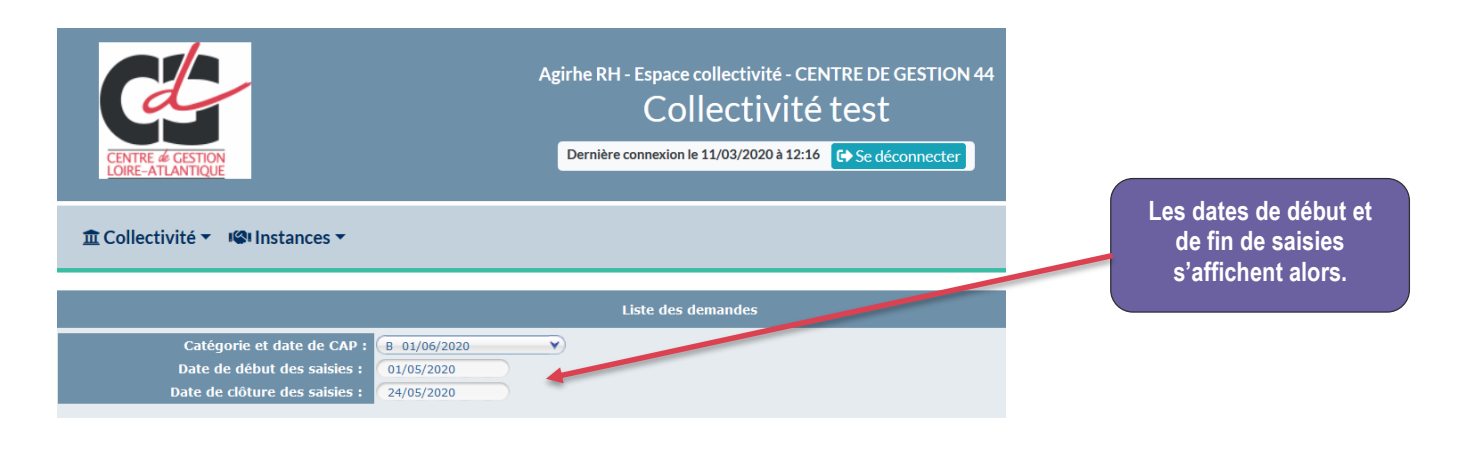

**Attention : En dehors de cette « plage de saisie » il ne vous sera pas possible de saisir quoi que ce soit, vous devrez le cas échéant vous rapprocher du service suivi statutaire pour fixer les modalités d'ajout ou d'annulation d'un dossier ou de pièce(s) complémentaire(s)**

#### **B – SAISIE D'UN AGENT**

- Pour faire l'objet d'une demande, l'agent doit exister dans le logiciel. Pour cela, il doit déjà avoir faire l'objet d'une demande de saisine via AGIRHE, quelle que soit l'instance concernée.
- Pour vérifier la liste des agents connus :

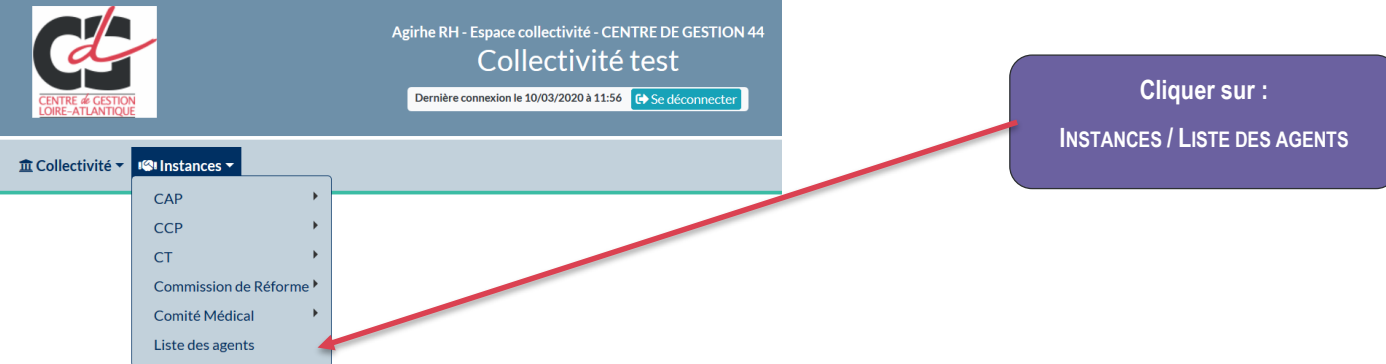

- Deux cas sont possibles : l'agent existe dans le logiciel (il faut vérifier que les renseignements saisis sont corrects) / l'agent n'existe pas dans le logiciel (il faut alors le créer),

#### **1°) L'agent existe**

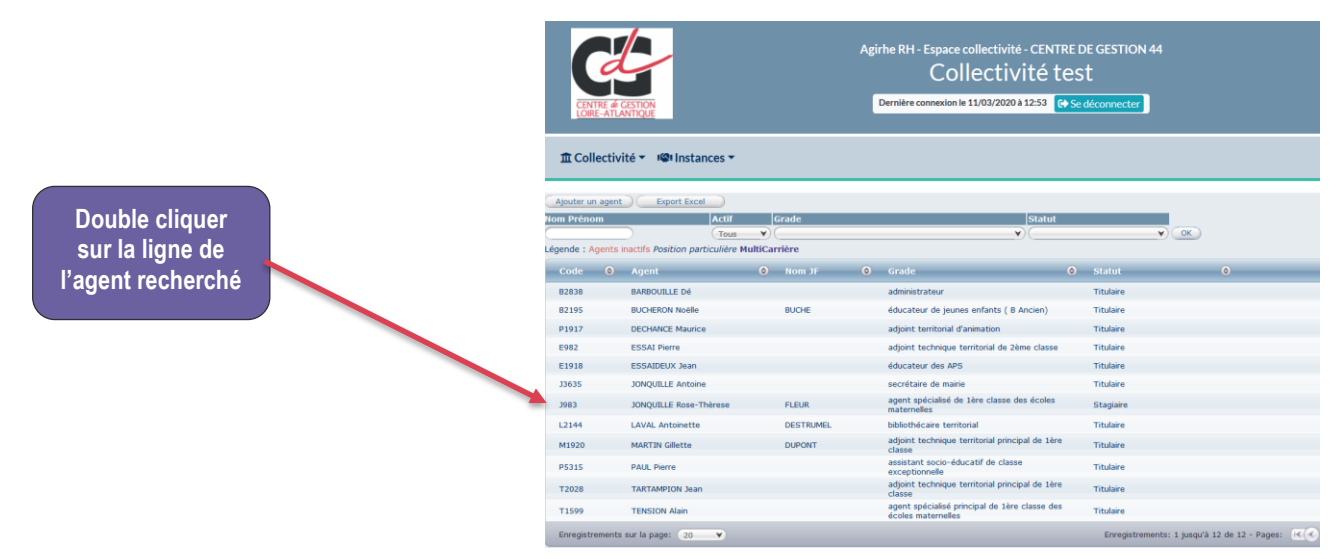

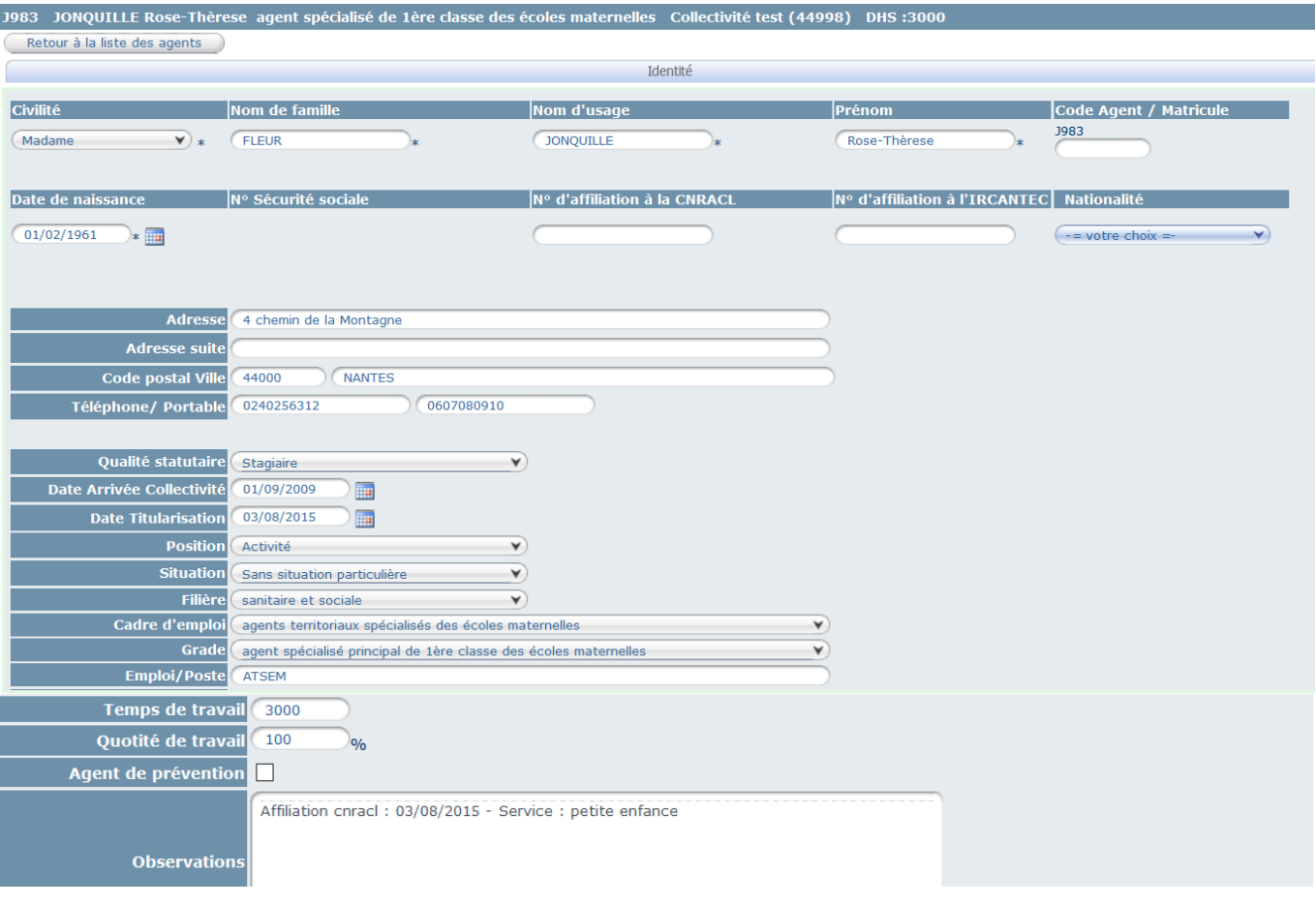

- Il faut vérifier chaque information et la modifier en cas de changement (ex : nom, grade, quotité de travail…)
- Pour enregistrer les modifications, cliquez sur le bouton **Constitutor de la page.**

#### **2°) L'agent n'existe pas**

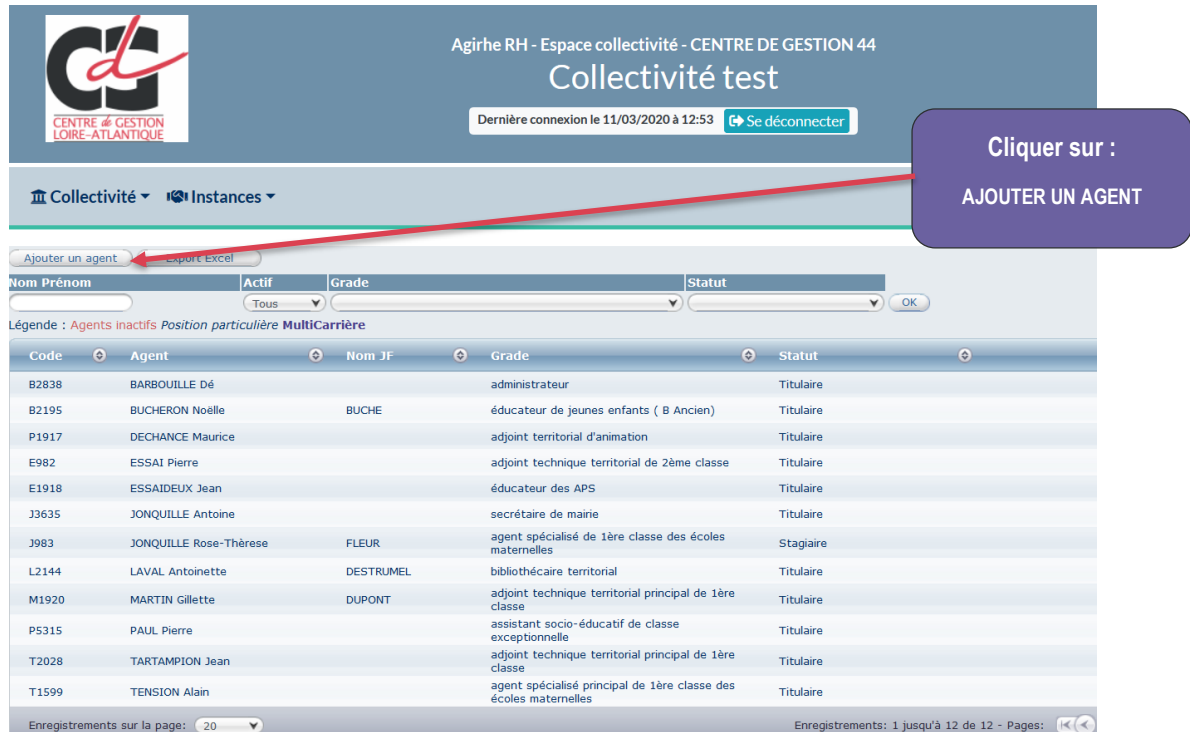

- Un formulaire de création d'agent apparaît :

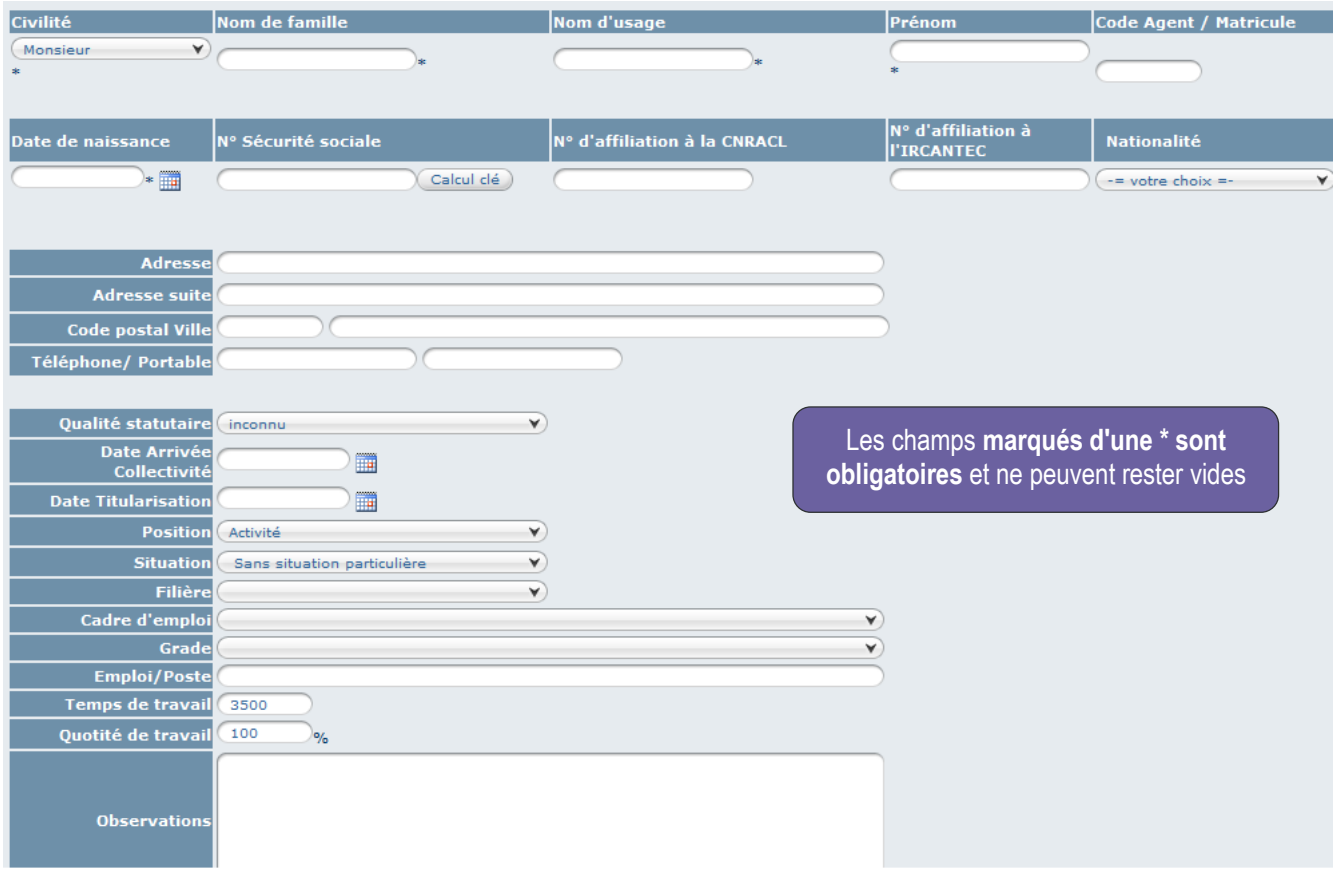

#### Quelques règles pour la saisie :

- › Le nom de famille correspond au nom de jeune fille ;
- › Pas d'accent sur les majuscules (seulement sur les minuscules) : *Exemple : FLEUR-JONQUILLLE Marie-Noëlle ;*
- › Ne pas enregistrer le matricule de votre agent dans votre collectivité, le code agent est généré automatiquement ;
- › Pas de virgule ou de tiret dans l'adresse : *Exemple : 3 bis boulevard Jean Jaurès ;*
- › Saisir la ville en majuscule sans accent : *Exemple : CHEMERE*
- › Numéro de téléphone (fixe et/ou portable) sans espace : *Exemple : 0012345678*
- › Concernant la « POSITION » laisser : *Activité*
- › Concernant la « POSITION » laisser : *Sans situation particulière*
- › Pour arriver au grade de votre agent, vous devez affiner votre choix en précisant la filière, puis le cadre d'emploi et ensuite le grade.
- › L'emploi correspond à l'intitulé du poste de travail de votre agent *Exemple : agent d'entretien polyvalent, mécanicien, gestionnaire administrative…*
- › Le temps de travail doit être saisi en numérique : *Exemple : 35 h hebdomadaire → 3500 - 08h30 hebdomadaire → 0830*
- › La quotité de travail correspond à la durée pour laquelle votre agent a été recruté. Attention, ne pas confondre agent à temps partiel (de droit ou sur autorisation) et agent à temps non complet : *Exemple : un agent en temps partiel doit être saisi ainsi durée hebdo 35h quotité 80% alors qu'un agent à temps non complet embauché à 21h semaine doit être saisi durée hebdo 21h quotité 100%.*
- En tenant compte des consignes ci-dessus, renseigner les informations demandées puis cliquer sur le bouton **Exalider** en bas de page pour créer l'agent.
- Pour revenir à la liste des agents, cliquez sur le bouton Retour à la liste des agents en haut de page.

**Attention : si un agent est saisi en doublon par erreur, merci de contacter le CDG 44 : cap@cdg44.fr.**

#### **C – SAISIE D'UN DOSSIER**

#### **Petit rappel :**

**Suite à la parution du décret n° 2019-1265 du 29 novembre 2019, les commissions administratives paritaires ne sont plus consultées, à compter du 1er janvier 2020, pour toutes les décisions individuelles relatives à la mobilité soit :**

- **Mutation interne comportant un changement de résidence administrative ou une modification de la situation des fonctionnaires**
- **Détachement et renouvellement de détachement (y compris les emplois fonctionnels)**
- **Intégration après détachement ou intégration directe**
- **Disponibilité**
- **Transfert de personnel dans le cadre des transferts de compétences ou de création de service commun**
- **Mise à disposition**
- Il faut aller sur le menu Instances :

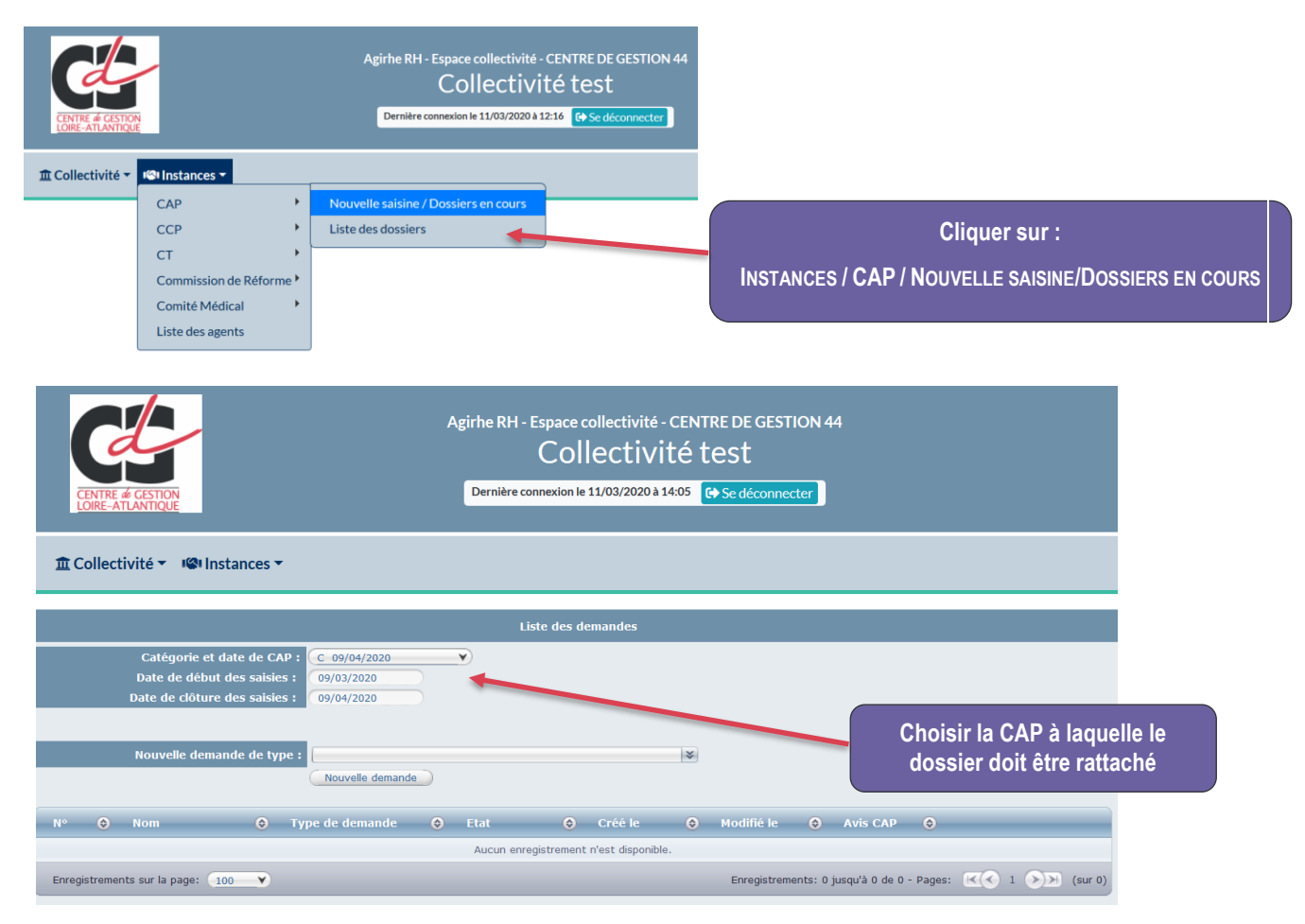

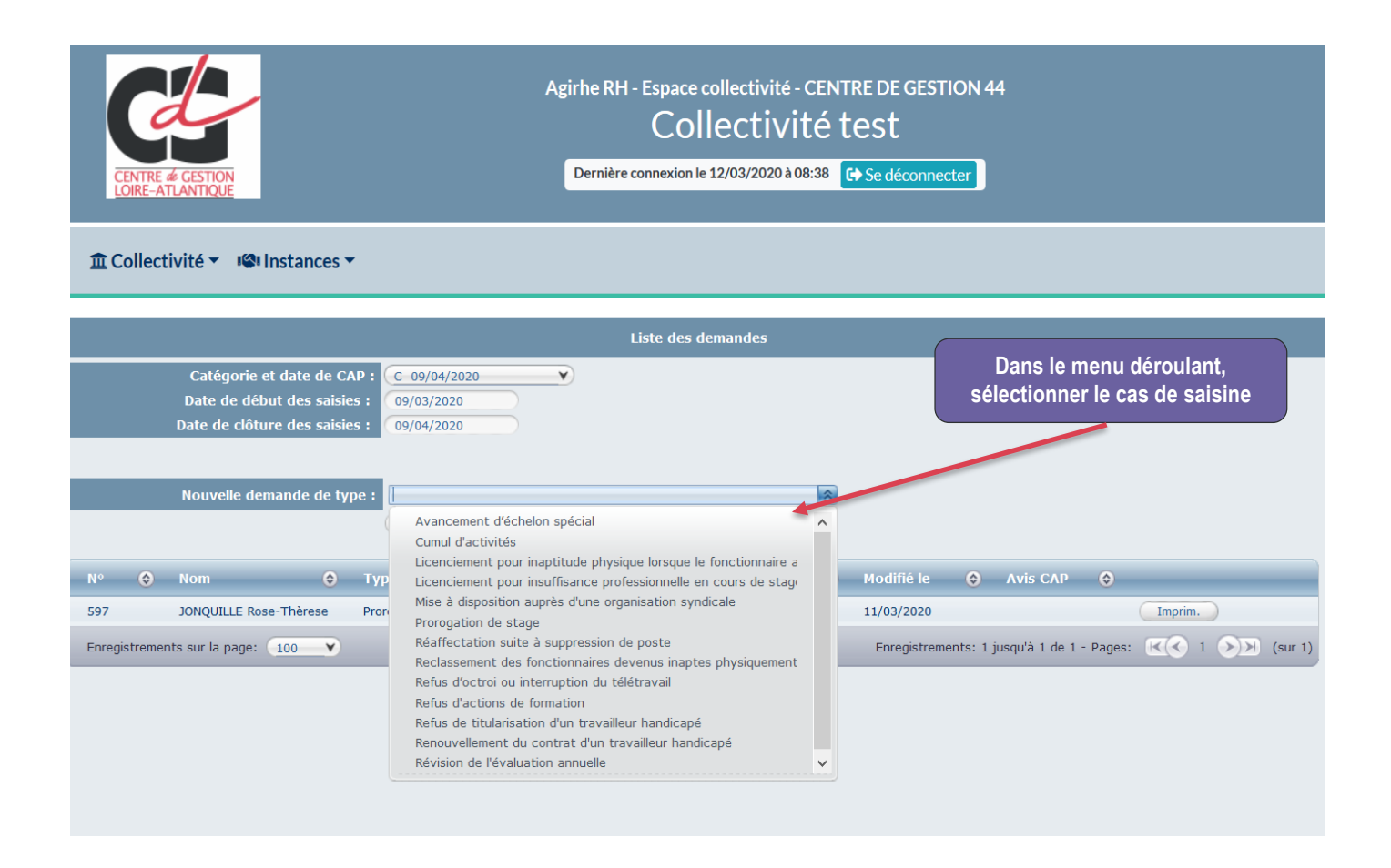

**Attention : cette liste n'est pas exhaustive, si vous ne trouvez pas votre cas de saisine merci de vous rapporcher du service suivi statutaire [: cap@cdg44.fr](mailto:cap@cdg44.fr) afin de savoir s'il est toujours soumis à la CAP**

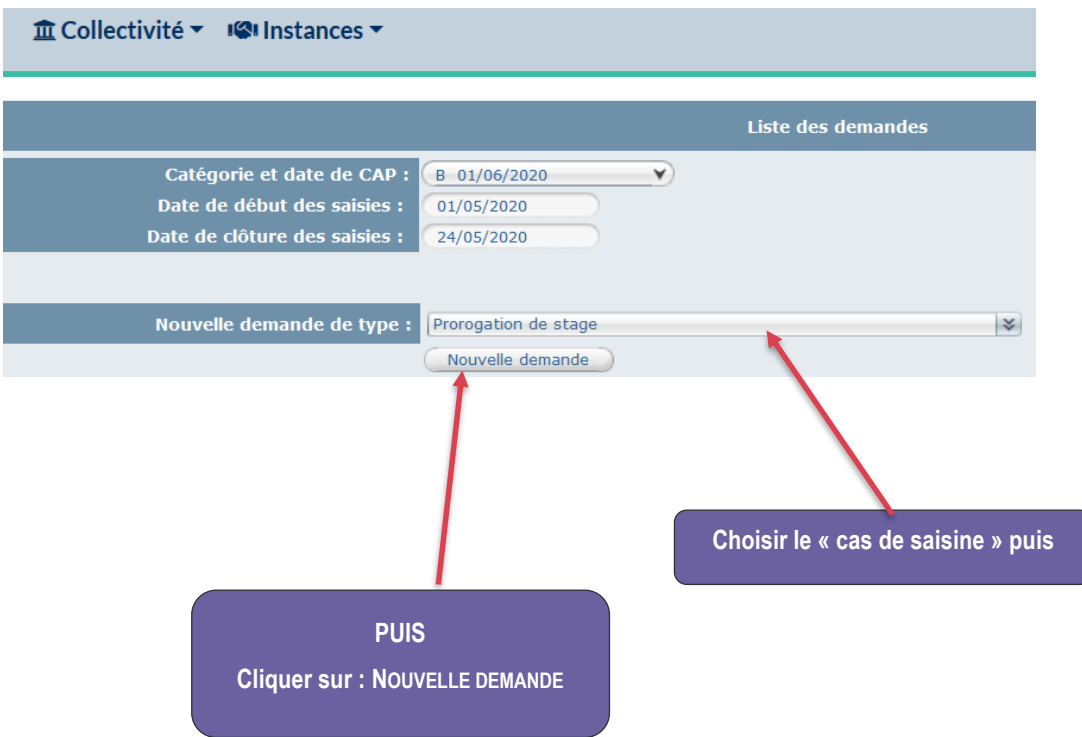

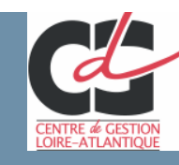

#### Agirhe RH - Espace collectivité - CENTRE DE GESTION 44 Collectivité test

Dernière connexion le 11/03/2020 à 14:05 <sup>(+)</sup> Se déconnecter

**<u>m</u>** Collectivité ▼ ISI Instances ▼

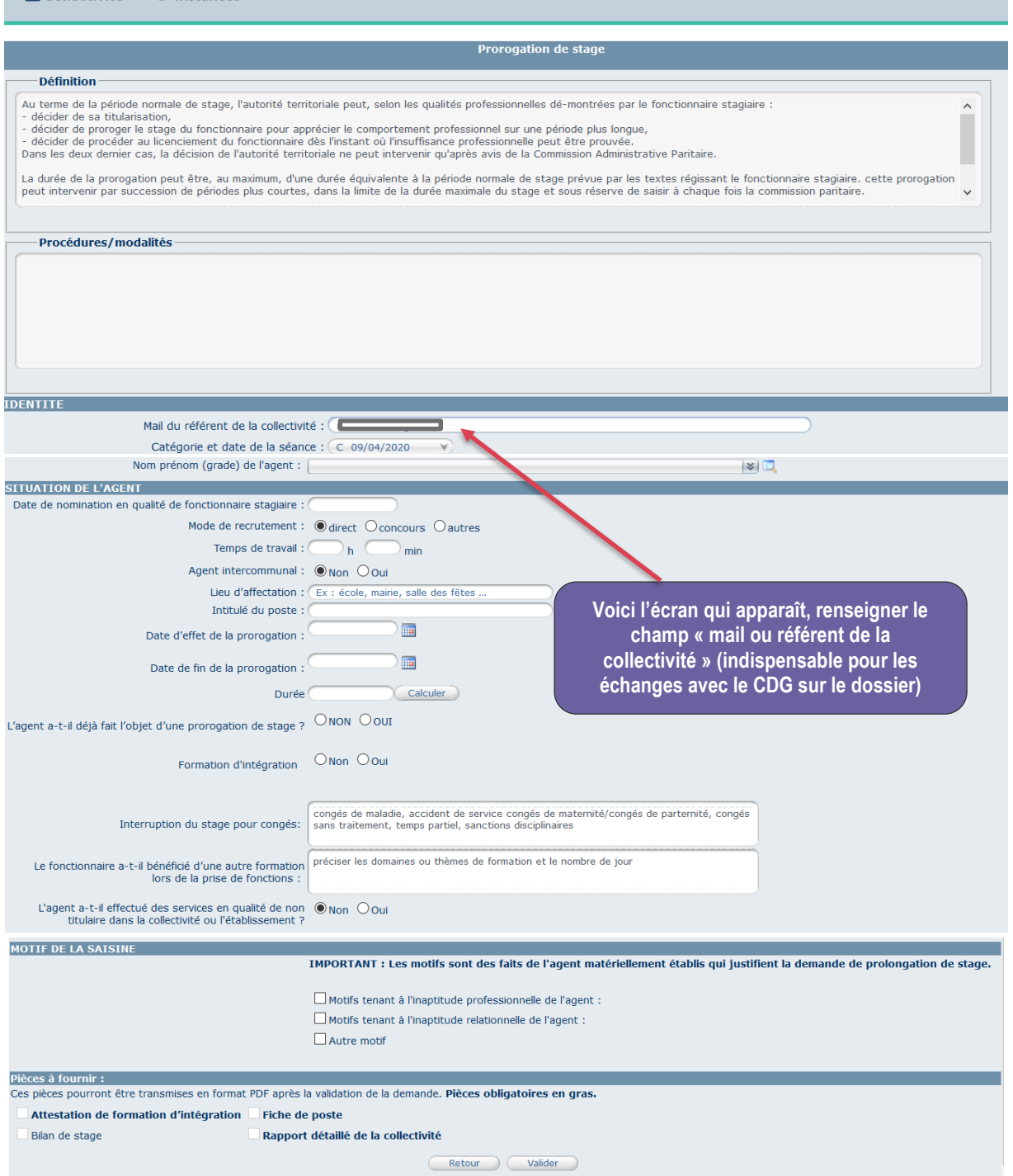

- Ce qui apparaît à l'écran est différent selon le cas de saisine. Les renseignements nécessaires à l'instruction du dossier ainsi que les pièces à joindre sont en effet adaptés en fonction de la nature de la demande.

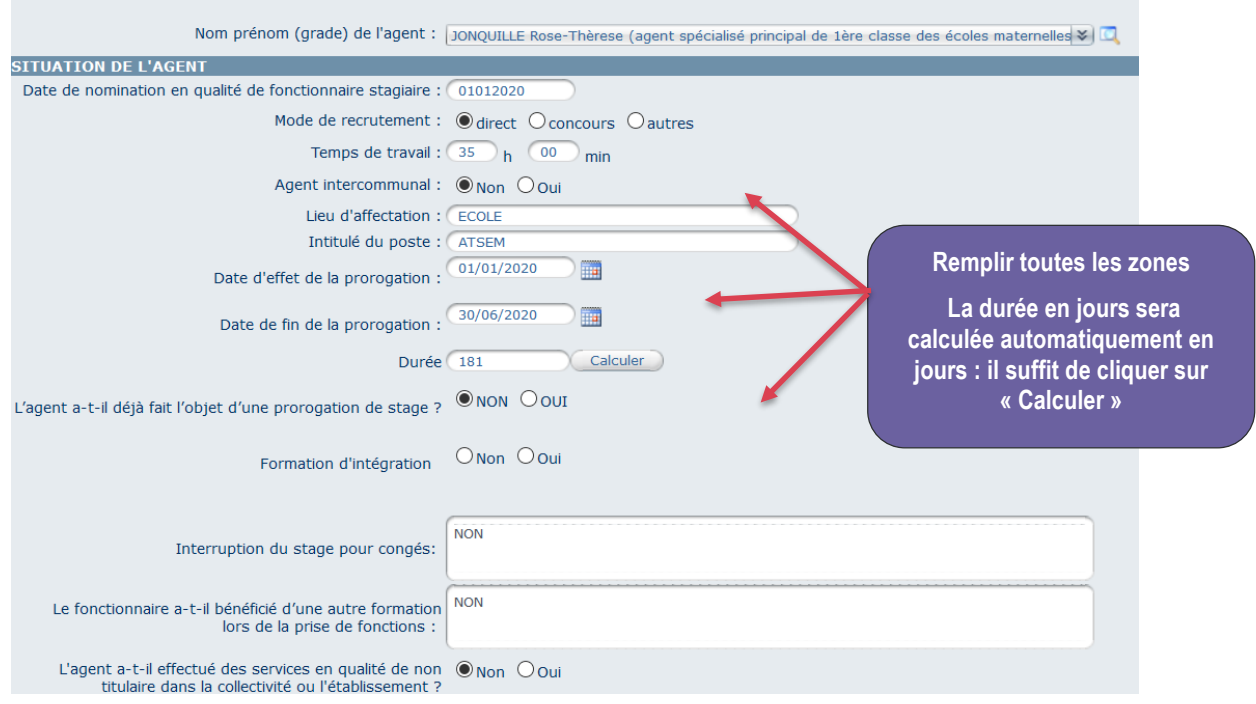

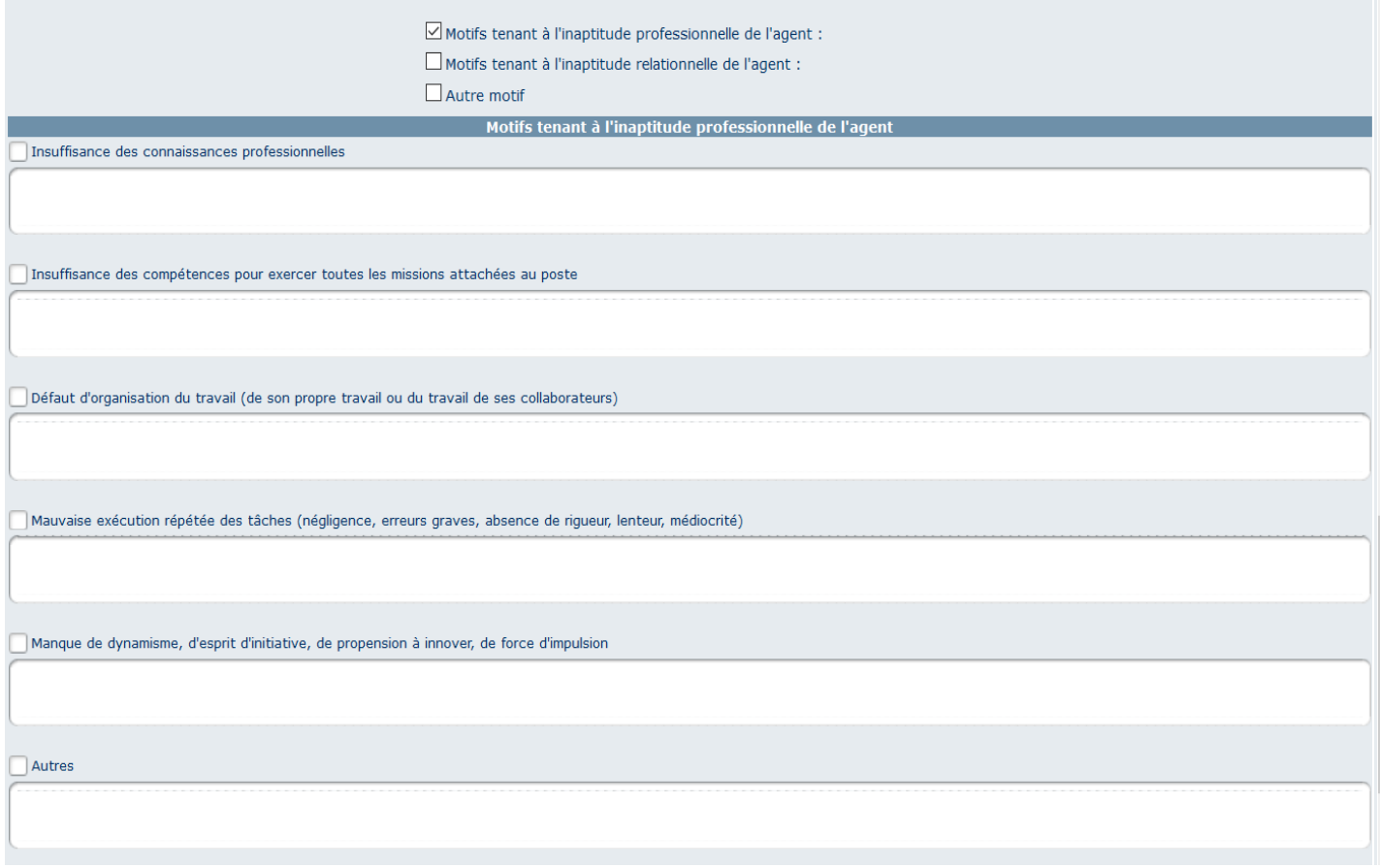

- Il en est de même en fonction des cases cochées au cours de la demande.
- Il est primordial de renseigner au mieux chaque case, quel que soit le cas de saisine, afin d'éviter toute relance de la part du service suivi statutaire et donc tout retard dans l'instruction du dossier

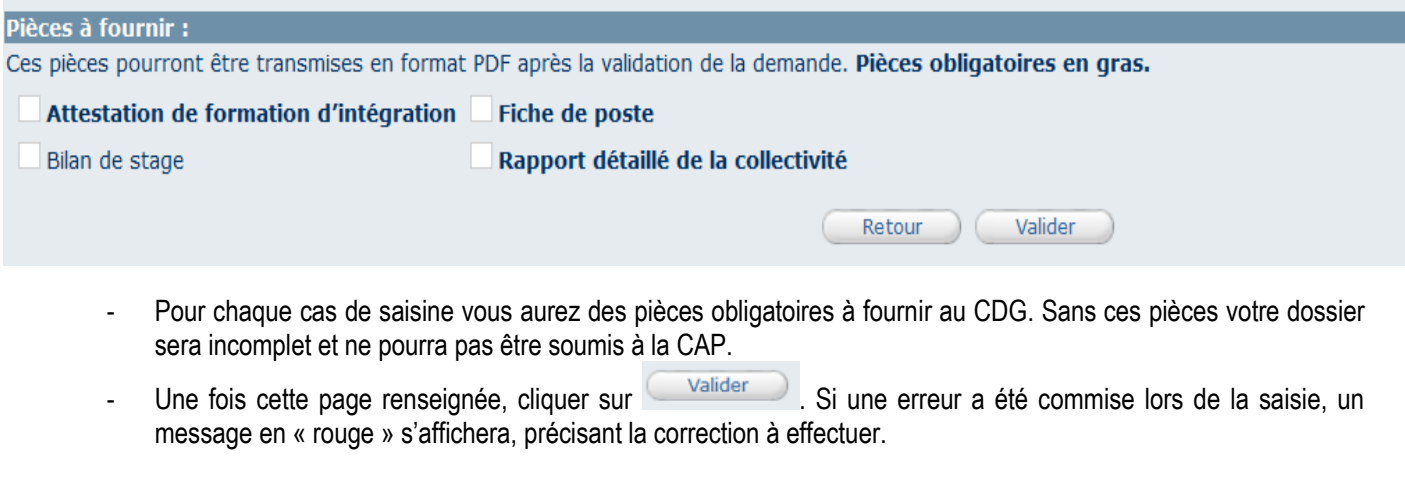

- Si tout est bon Enregistrement réussi apparaît dans l'encart « pièces à fournir ».

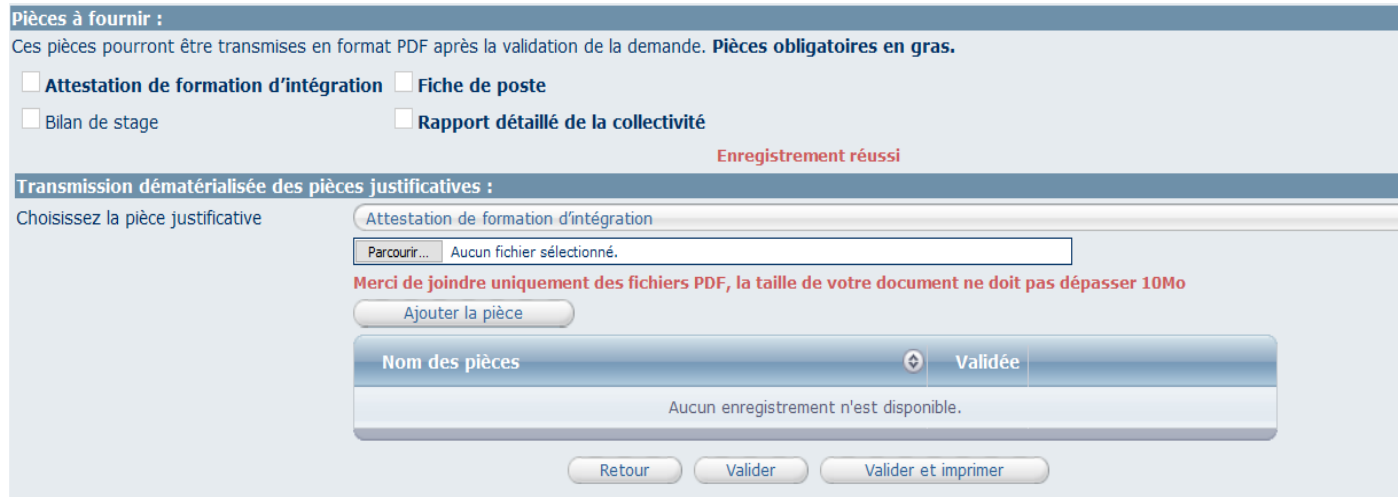

- Il va falloir à présent joindre les pièces à fournir, uniquement au **format PDF** et pas plus de **10 Mo** par fichier. En cas de fichier trop lourd, il faudra le scinder en deux.

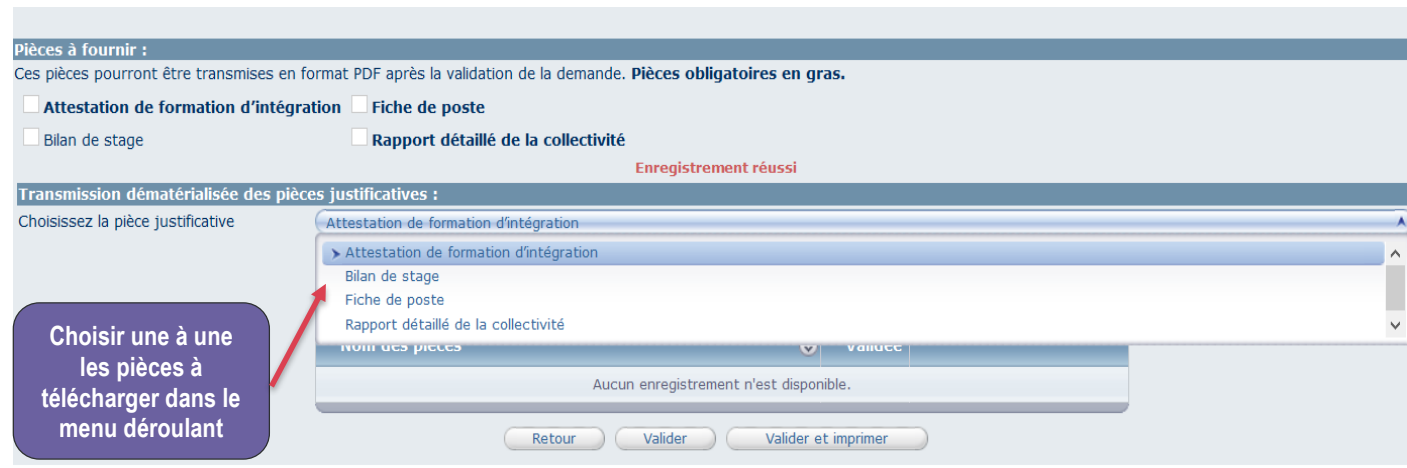

- Rappel : Les pièces à fournir sont différentes selon le cas de saisine. En préparation de votre saisie, pensez à les télécharger sur votre ordinateur au format PDF dans un dossier que vous retrouverez facilement.

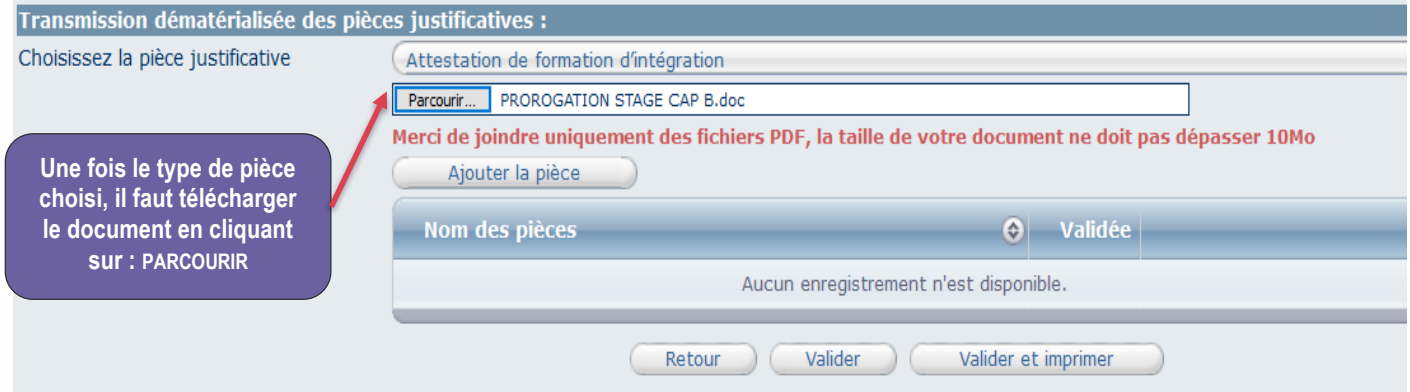

Une nouvelle fenêtre s'ouvre, il ne vous reste plus qu'à télécharger le document dont il est question.

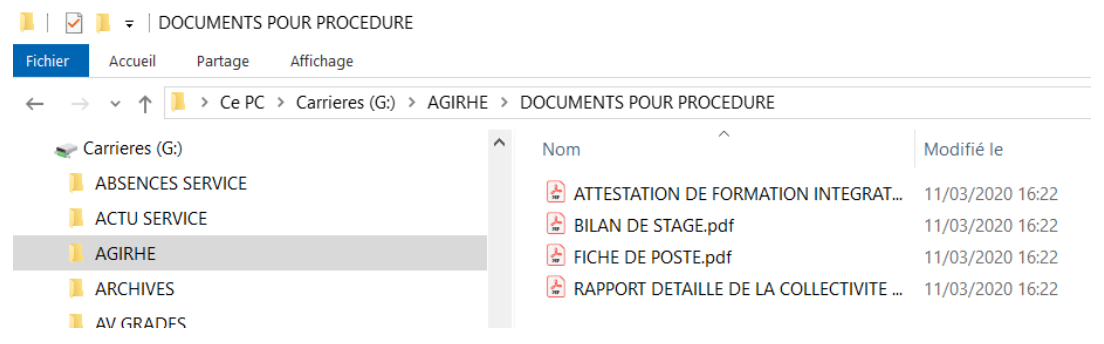

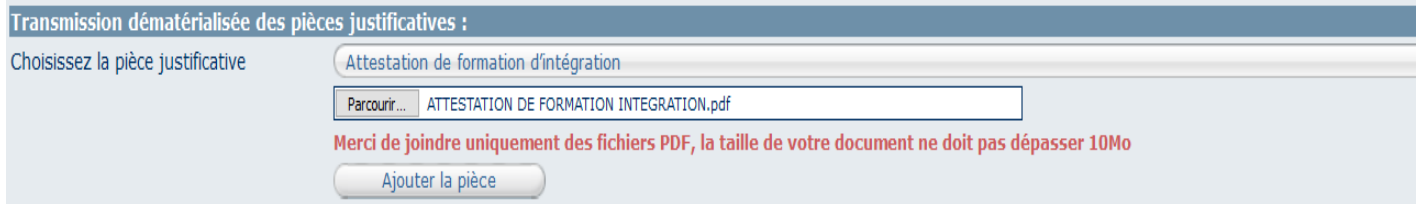

- Sélectionner le type de pièce en cliquant sur le menu déroulant-Choisissez la pièce justificative (Attestation de formation d'intégration
	- Une fois la pièce téléchargée, cliquer sur **Ajouter la pièce**

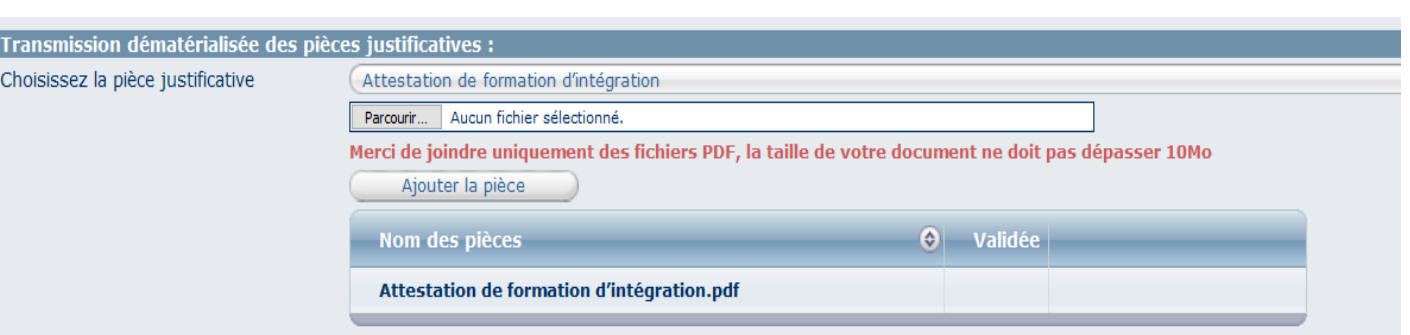

- La pièce téléchargée se retrouve alors dans le tableau récapitulatif des pièces à fournir, en attente de validation par le service suivi statutaire
- Procéder à la même manipulation pour la transmission de toutes les pièces « obligatoires »

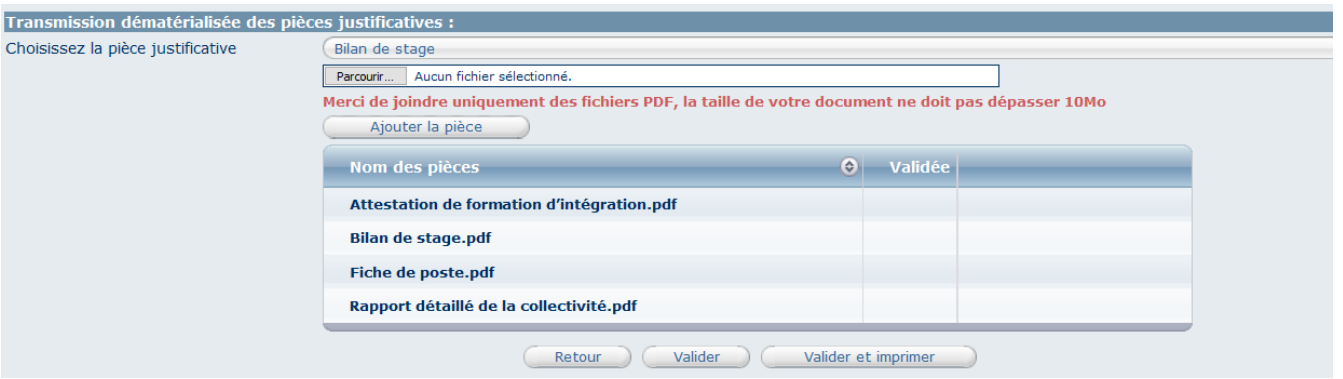

- Toutes les pièces sont à présent téléchargées. NB : Si une pièce est manquante, le logiciel refusera de valider la demande.
- Vous pouvez à présent cliquer sur **Valider et imprimer** afin d'éditer un récapitulatif de saisie qui se présente sous cette forme :

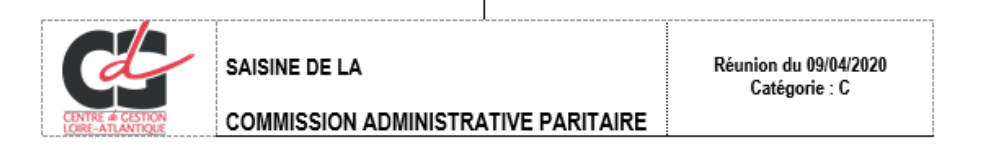

Collectivité test

#### **PROROGATION DE STAGE**

Identité de l'agent : Madame Rose-Thèrese JONQUILLE - Grade : agent spécialisé principal de 1ère classe des écoles maternelles

Date de nomination en qualité de fonctionnaire stagiaire : Date d'effet de la prorogation : 01/01/2020<br>Date d'effet de la prorogation : 01/01/2020<br>Date de fin de la prorogation : 30/08/2020 Sace de l'in de la prorogador : dardatezzo<br>Durée : 181 jours<br>L'agent a-t-il déjà fait l'objet d'une prorogation de stage ? Non Formation d'intégration : Oui

L'agent a-t-il effectué des services en qualité de non titulaire dans la collectivité ou l'établissement ? Non

Motif : Autre motif

Autres motifs: Absence répétée

- THE PIÈCES A JOINDRE OBLIGATOIREMENT A LA DEMANDE D'AVIS
	- Attestation de formation d'intégration<br>Bilan de stage<br>Fiche de poste
	-
	- Rapport détaillé de la collectivité

Fait à TEST, le 12 mars 2020

Le Maire,

dubois

Ce document est à faire signer par l'autorité territoriale et à envoyer au service suivi statutaire par mail : [cap@cdg44.fr](mailto:cap@cdg44.fr)

- Votre saisie est terminée. Le service suivi statutaire va instruire votre dossier.

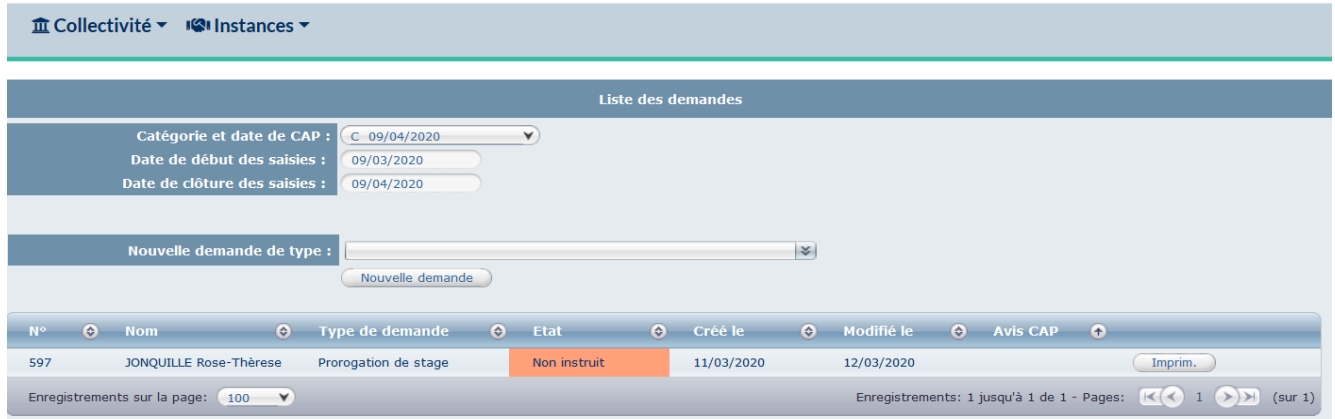

#### **4. INSTRUCTION D'UNE DEMANDE PAR LE CDG 44**

Voici ce que voit le service instructeur (CDG 44) à réception de votre saisine :

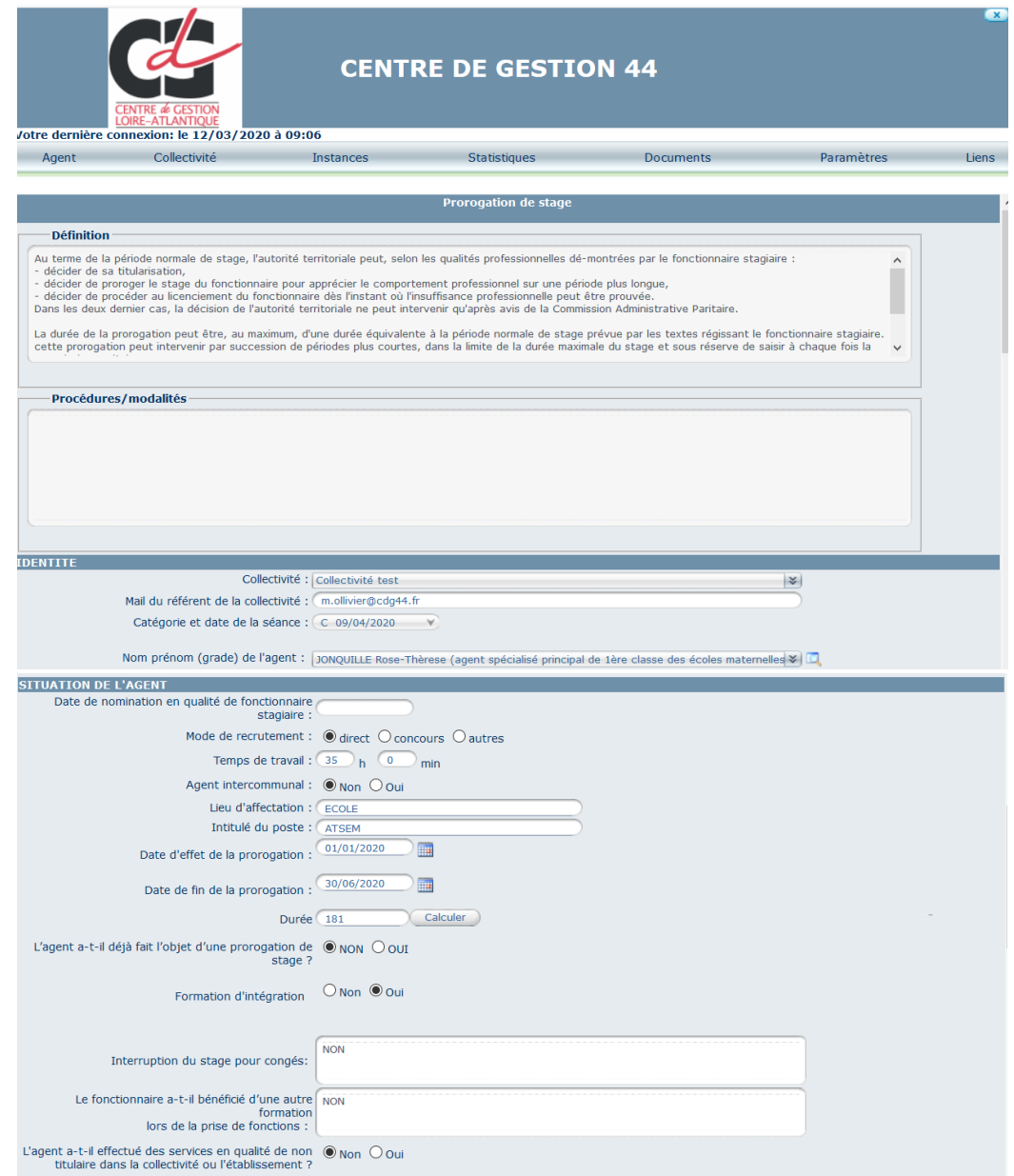

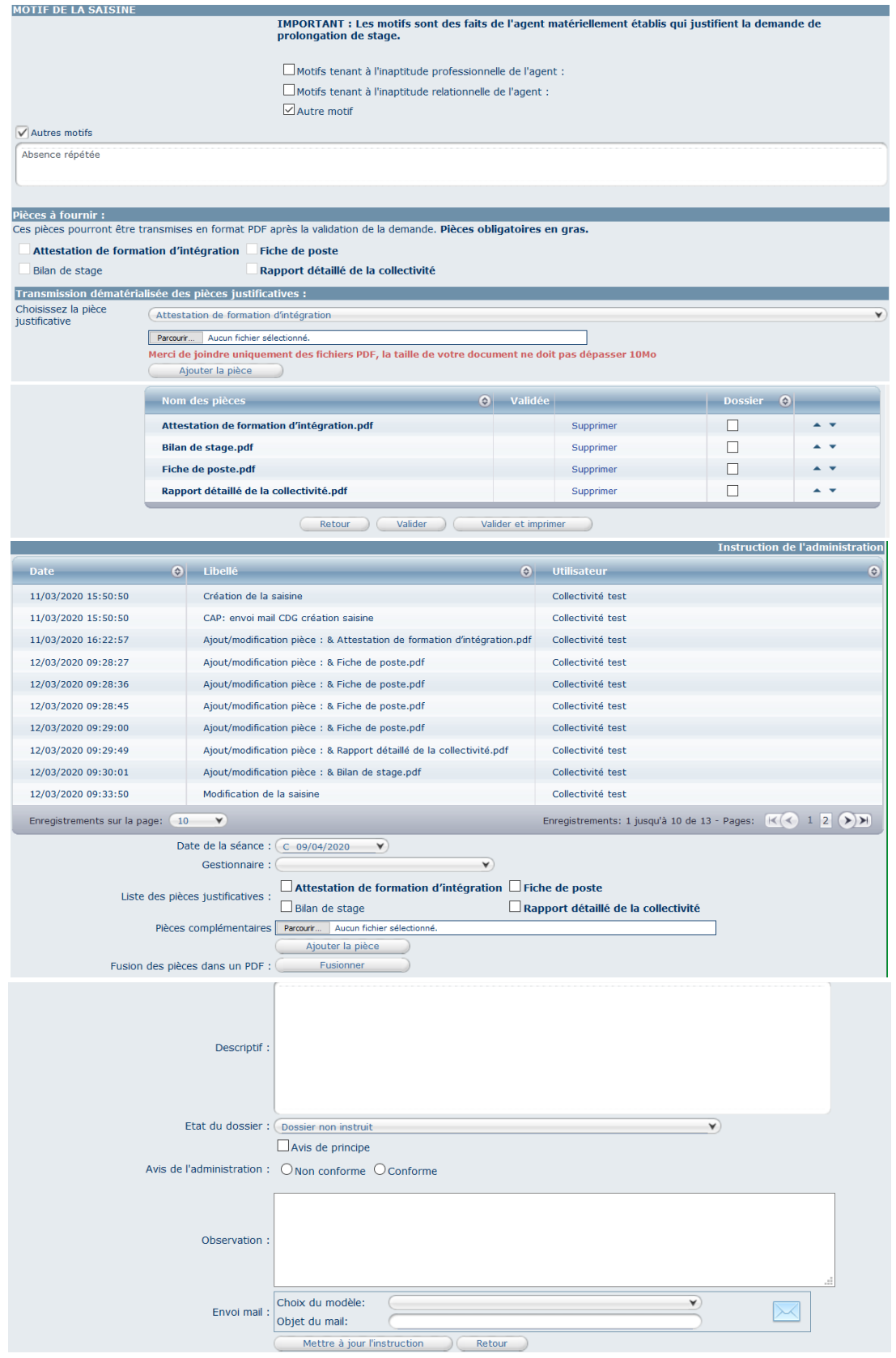

- Le service instructeur va donc vérifier votre saisie, ainsi que les pièces versées au dossier.
- Il ajoutera au dossier la demande de saisine que vous aurez faite signer par l'autorité territoriale et que vous aurez renvoyée au CDG via la boîte mail [cap@cdg44.fr.](mailto:cap@cdg44.fr)

En allant sur votre cas de saisine vous verrez alors la mention **de les services du CDG** qui s'affiche sur la ligne de votre dossier de saisine

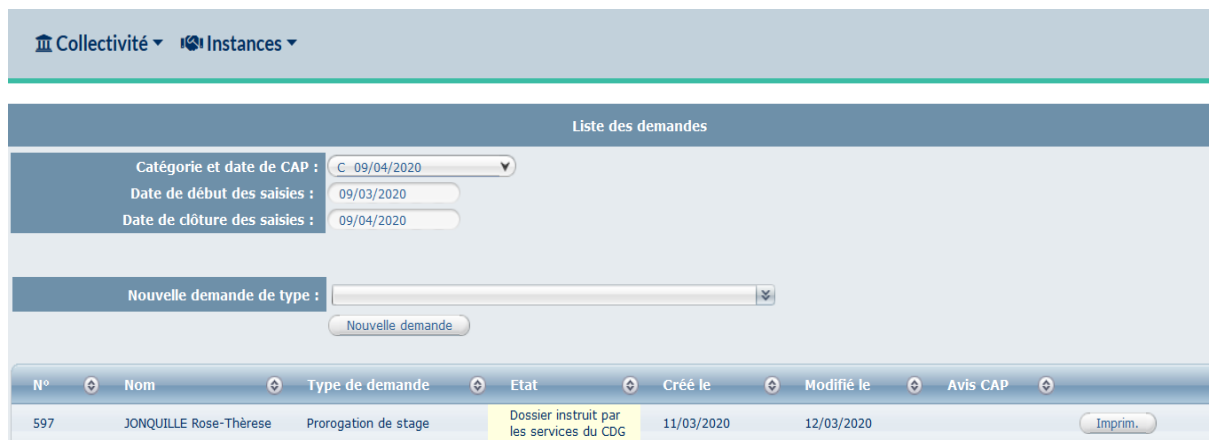

Dans le cadre de l'instruction, 2 cas sont possibles :

#### **A – LE DOSSIER EST INCOMPLET**

En allant sur votre cas de saisine vous verrez alors la mention **a Possier incomplet** affichée. Cette notion « dossier incomplet » concerne uniquement les pièces qui sont à joindre au dossier. Cela signifie qu'elles ne correspondent pas au format ou au contenu attendu(s). NB : en cas de mauvaise saisie le service instructeur procèdera directement à la correction sur le logiciel. Pour faire cette correction le CDG aura peut-être besoin de clarifier des éléments avec la collectivité.

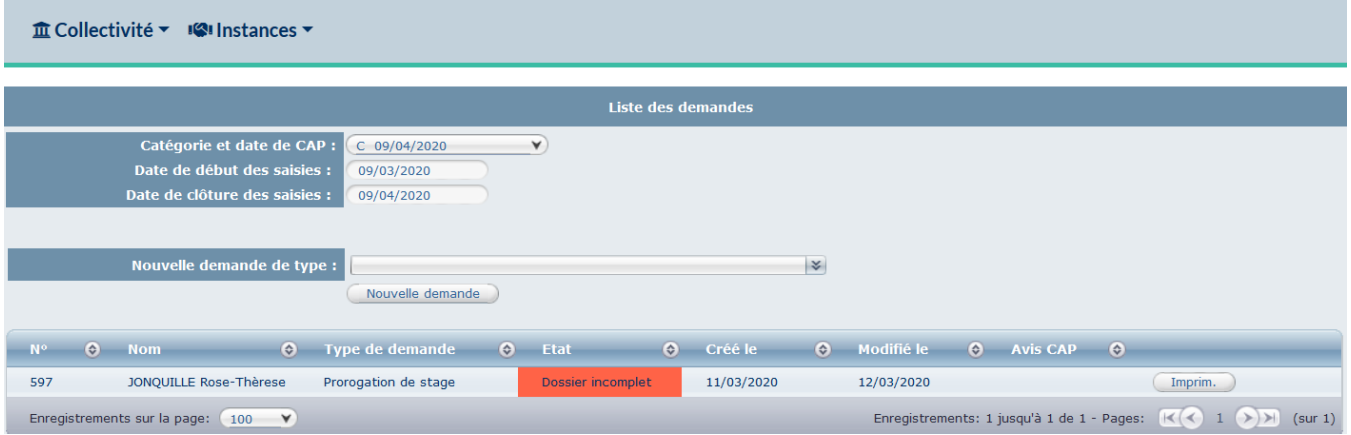

- En cliquant 2 fois sur l'agent vous accédez à la page de « saisine ».
- Il vous suffit d'aller sur l'encart « transmission dématérialisée des pièces justificatives » et de télécharger les documents permettant de compléter les pièces non validées.

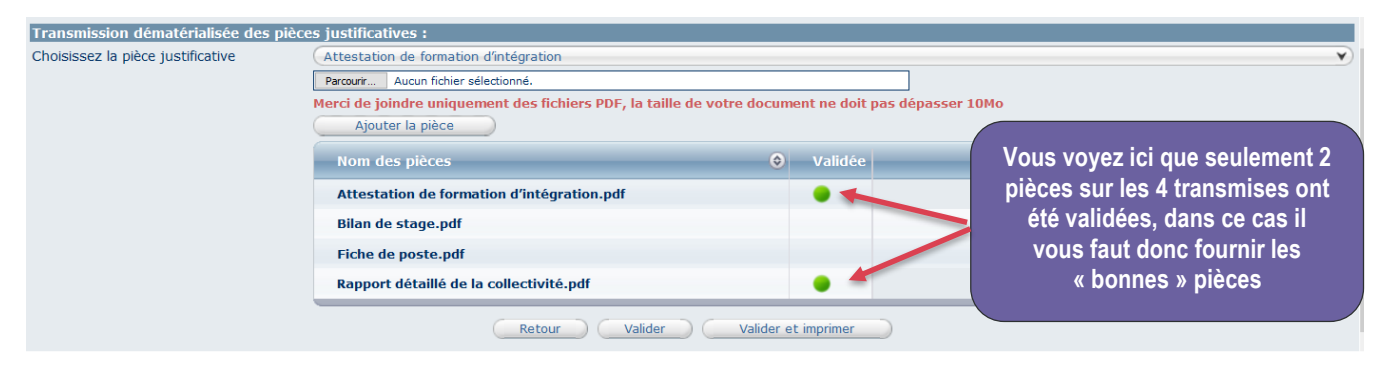

#### **B – LE DOSSIER EST COMPLET**

- En allant sur votre cas de saisine vous verrez alors la mention **de la possier inscrit à** . C'est que votre dossier est complet et qu'il sera soumis à la prochaine commission.

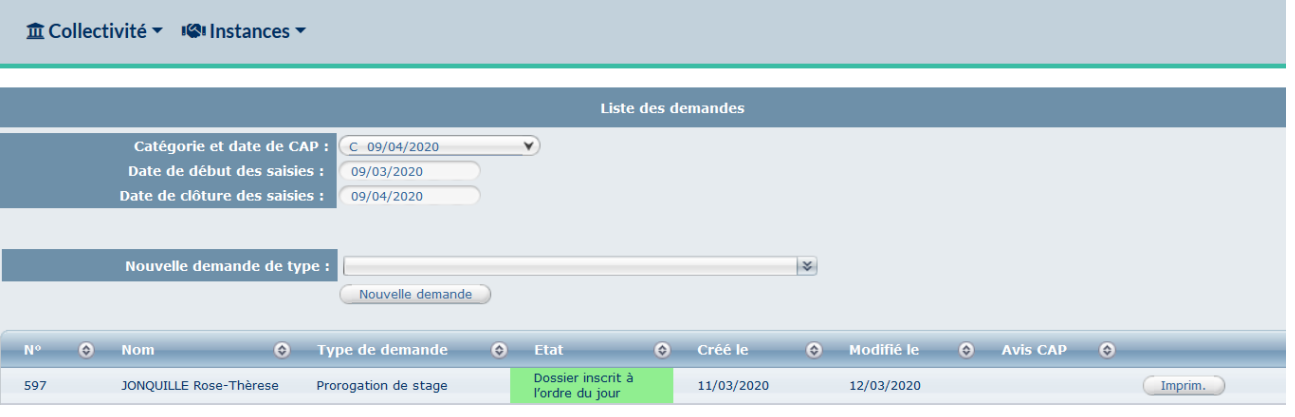

#### **5. NOTIFICATION DE L'AVIS APRÉS LA COMMISSION**

- L'avis de la commission vous sera envoyé par courrier postal dans un délai de 15 jours suivant la commission. Une fois acquise une maîtrise complète du logiciel, il devrait pouvoir être envisagé de vous donner dans un premier temps via le logiciel un avis « informel » sur votre dossier de saisine, avis qui vous serait confirmé par un courrier officiel par la suite.

## **CONTACT**

#### **SUIVI STATUTAIRE DES AGENTS TERRITORIAUX**

**cap@cdg44.fr**

#### **CENTRE DE GESTION DE LA FONCTION PUBLIQUE TERRITORIALE**

**DE LOIRE-ATLANTIQUE** 6 RUE DU PEN DUICK II-CS 66225 44262 NANTES CEDEX 2 02 40 20 00 71 www.cdg44.fr

> Guide utilisateur –saisine de la CAP / CCP Mise à jour octobre 2021 - Page 21 sur 21